# Airmaster Controller

Funktions- og menuoversigt

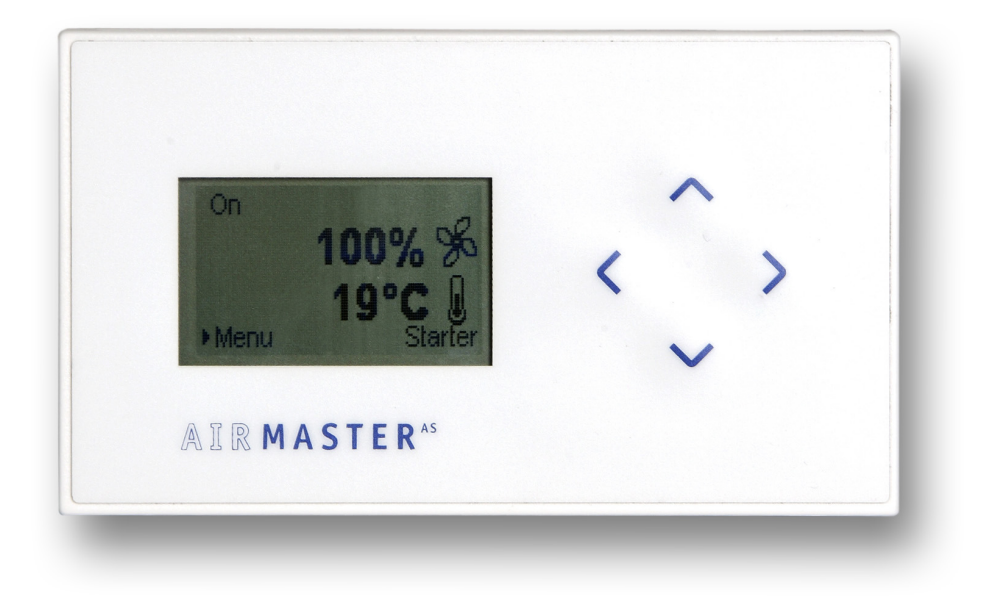

Airmaster A/S • Industrivej 59 • DK - 9600 Aars • Tel. +45 98 62 48 22 • Fax. +45 98 62 57 77 E-mail: airmaster@airmaster.dk • www.airmaster.dk

# Indholdsfortegnelse

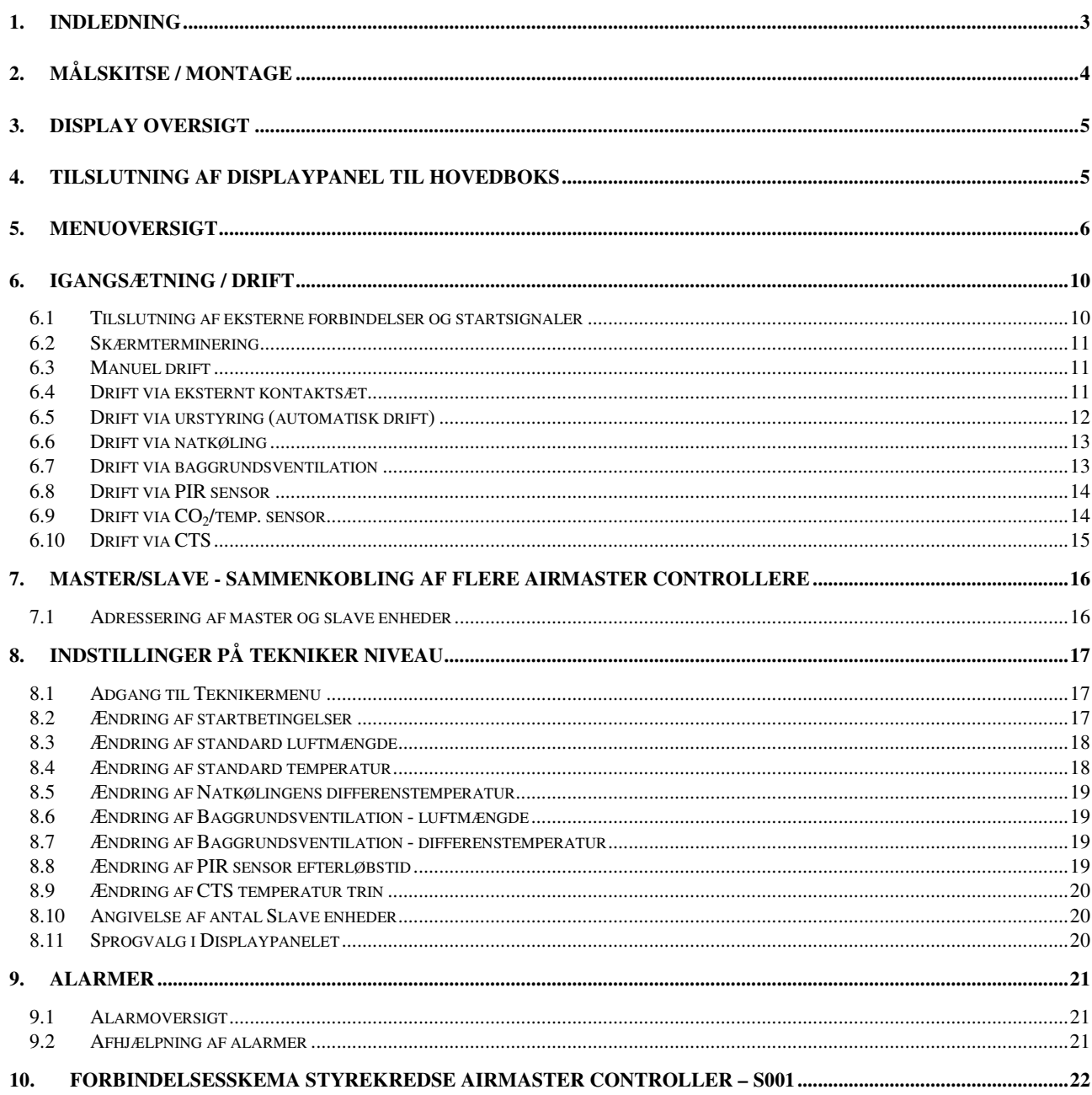

# **1. Indledning**

Airmaster Controller er en digital automatik specielt konstrueret til at styre Deres Airmaster ventilationsanlæg. Controlleren håndterer alle processer i Airmaster anlægget – herunder ventilatorstyring, aktivering af spjæld, evt. varmeflade, køle unit, by-pass spjæld, håndtering af for lav indblæsningstemperatur, afisning, signal fra kondens sensor osv.

Udover aktivering direkte på Displaypanelet og det indbyggede ugeur kan Airmaster controller kan aktiveres af forskellige eksterne styresignaler, såsom start/stop via PIR sensor og kontaktsæt, eller moduleret styring via CO<sub>2</sub> sensor og 0-10V CTS signaler.

Al proceshåndtering foregår i Hovedboksen, som er indbygget i anlægget og al interaktion med brugere foregår via Displaypanelet. (se nedenstående skitse).

Displaypanelet stiller flere avancerede styringsmuligheder til rådighed, såsom urdrift via Displaypanelets indbyggede ugeur, mulighed for indstilling af natkøling, baggrundsventilation og ændring af mange forskellige parametre i anlæggets funktion.

Denne manual forklarer Dem hvordan De indstiller og betjener anlægget samt hvorledes forskellige elektriske forbindelser og styresignaler skal udføres.

God fornøjelse.

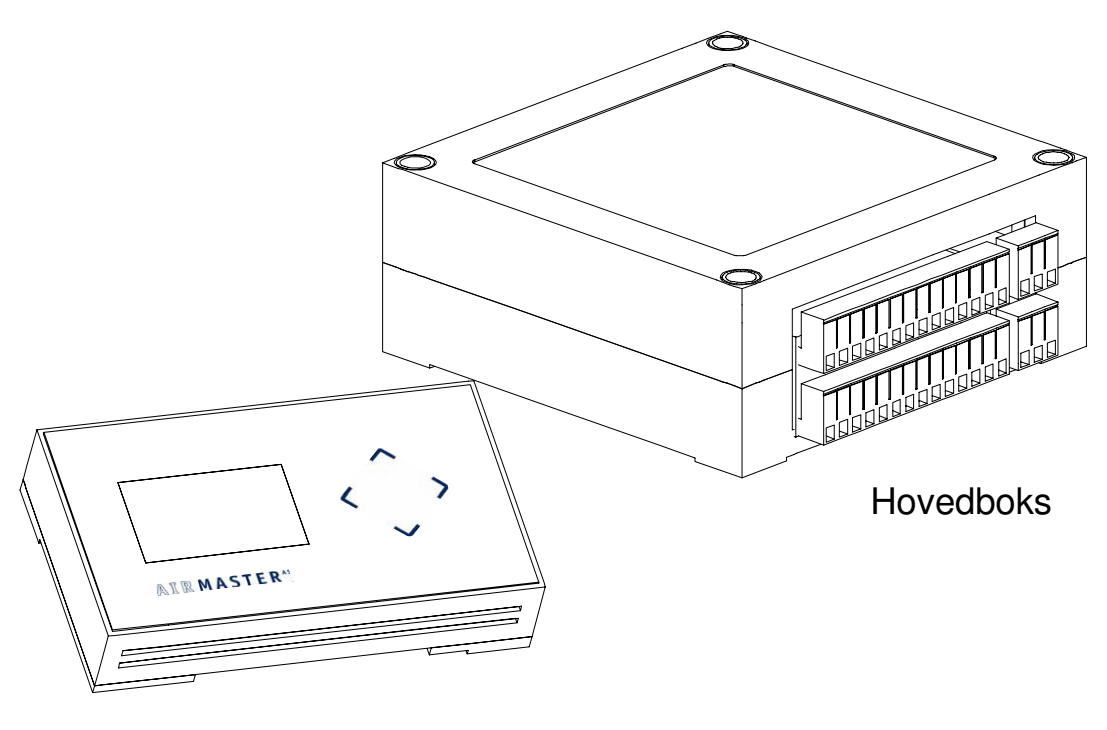

Displaypanel

# **2. Målskitse / montage**

Displaypanelet til Airmaster controlleren fastgøres på væggen gennem de 2 huller til fastgørelse, som er placeret diagonalt modsat hinanden på monteringspladen.

Låget på Displaypanelet er hængslet i toppen og afmonteres ved at vippe låget ud i bunden.

Herefter afmonteres fladkablet, som sidder mellem låget og display printet på monteringspladen.

Montering er nu mulig vha. de 2 ovennævnte huller i monteringspladen – se øvrigt nedenstående målskitse.

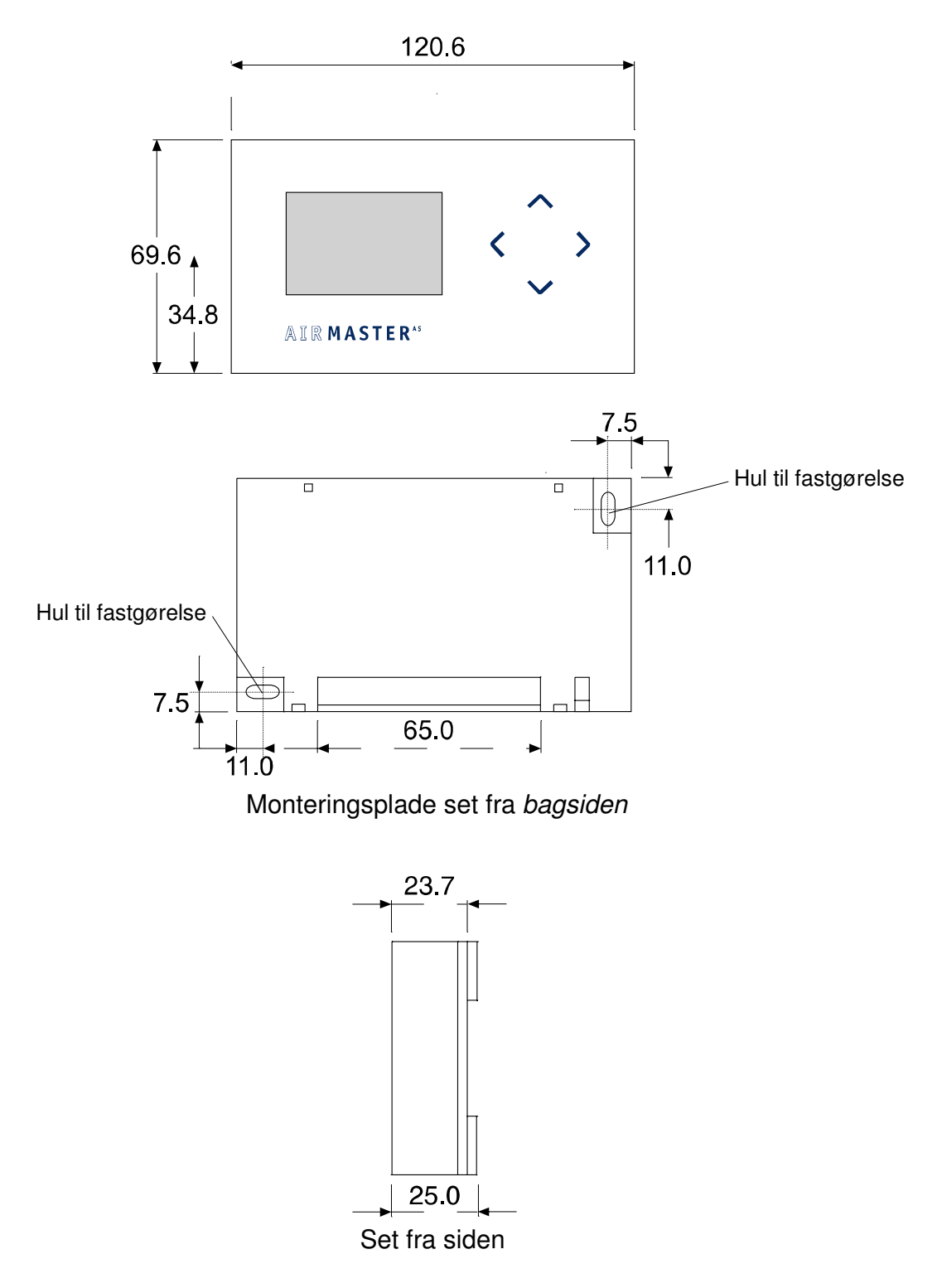

# **3. Display oversigt**

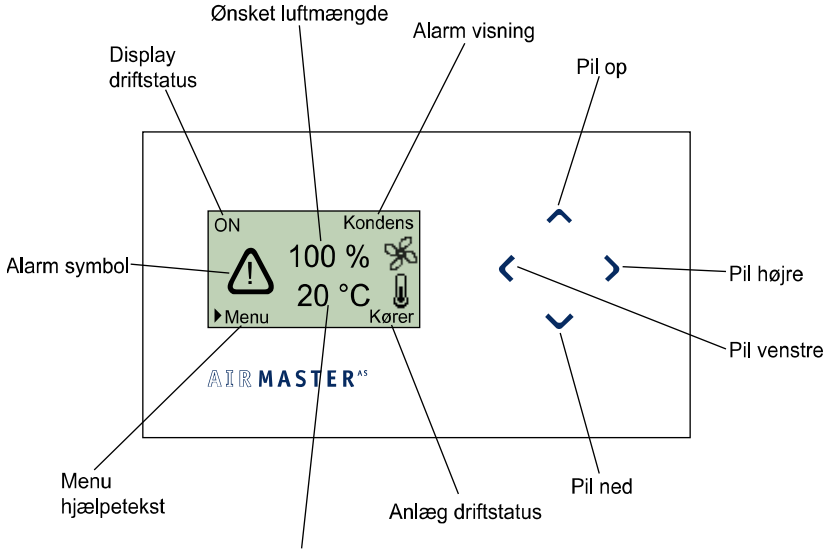

Ønsket indblæsningstemperatur

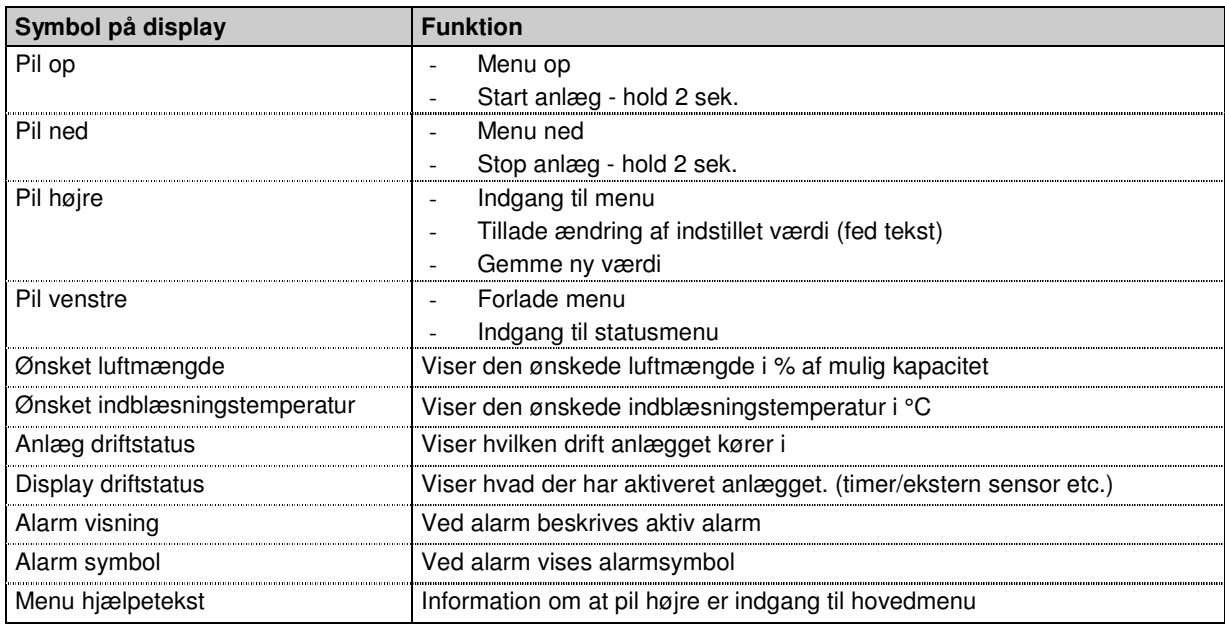

# **4. Tilslutning af Displaypanel til Hovedboks**

Leverancen omfatter Displaypanel løs vedlagt og 3 m kabel intern fortrådet til Hovedboksen. Tilslut Displaypanelet i henhold til forbindelsesskemaet for styrekredse – S001 (Bilag).

Displaypanelet monteres i passende højde på væggen i samme rum som ventilationsanlægget, men kan også trækkes ud i tilstødende lokale. Maksimum kabellængde er 30 m.

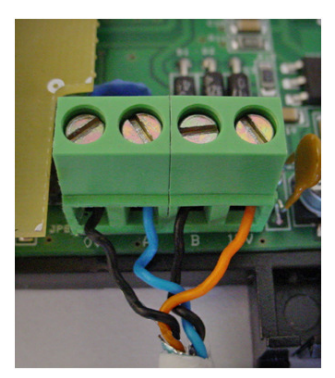

Tilslutningskabel for Displaypanelet er et 2x2-leder, parsnoet skærmet kabel, som skal forbindes korrekt efter følgende anvisninger:

- 1. Kappe og skærmfolie afisoleres så tæt på tilslutningsterminalerne som muligt af hensyn til EMC støj (se billede til venstre).
- 2. Vær omhyggelig ved afisolering af lederne, således at de ikke beskadiges og knækker.
- 3. Oprethold den parvise snoning af lederne frem til terminalerne.
- 4. Skærm termineres ved hovedboksen, som vist i afsnit 6.2

**VIGTIGT!** Vær opmærksom på ikke at forbytte de 2 sorte ledere. Kablet består af 2 par. Parret med Sort/blå går til de 2 midterste klemmer A og B. Parret med sort/orange går til de 2 yderste klemmer 0V og 12V

# **5. Menuoversigt**

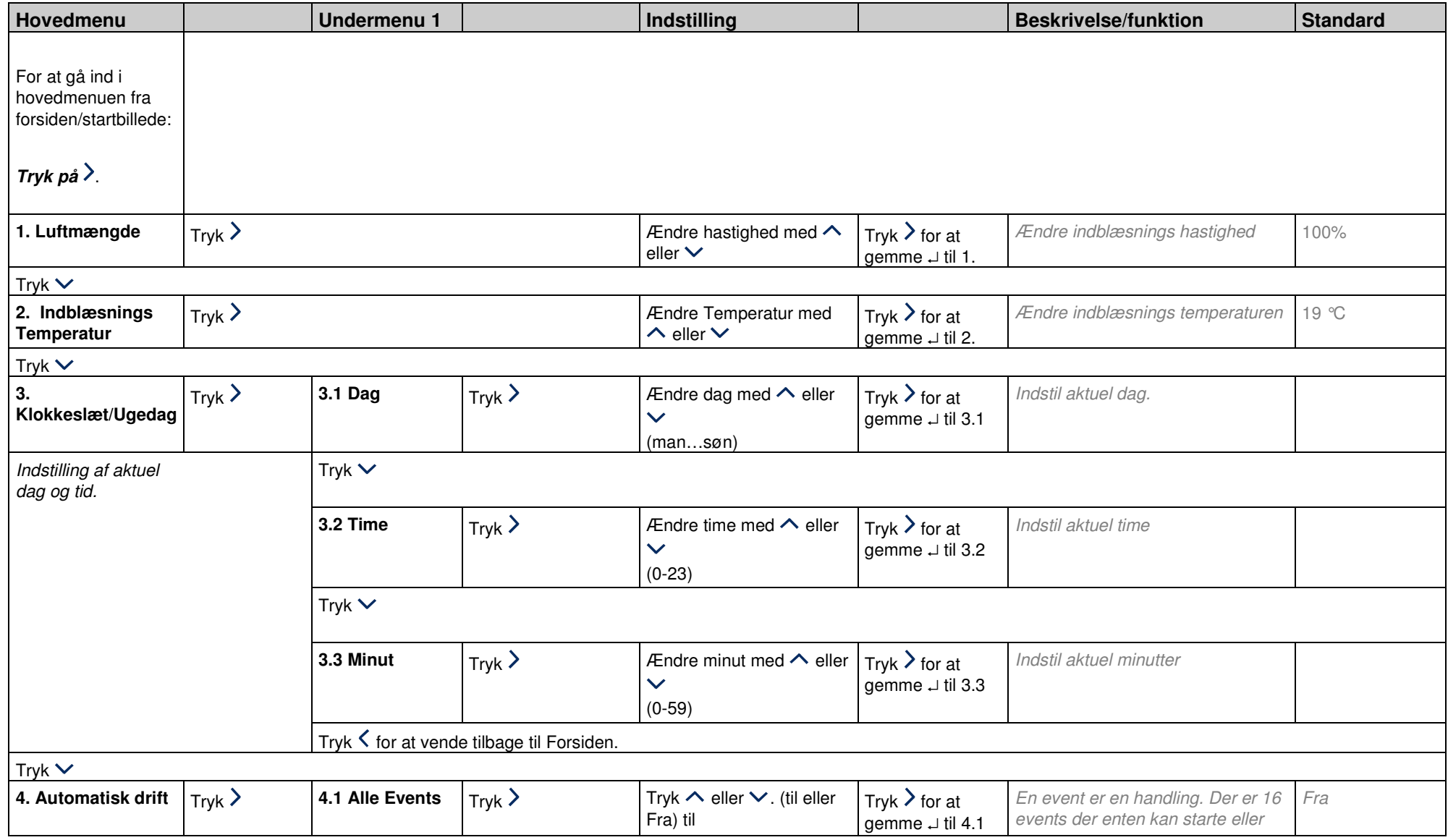

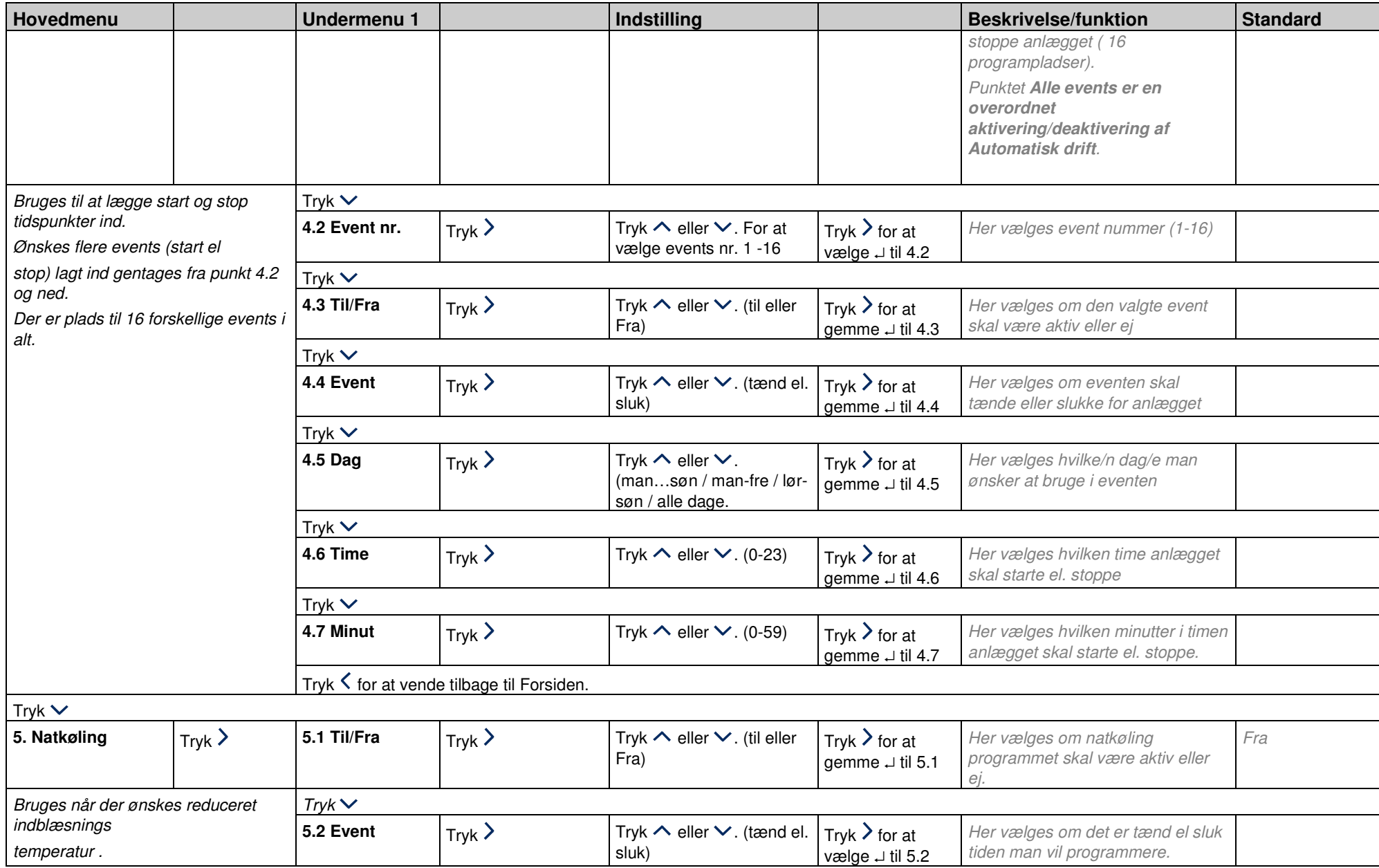

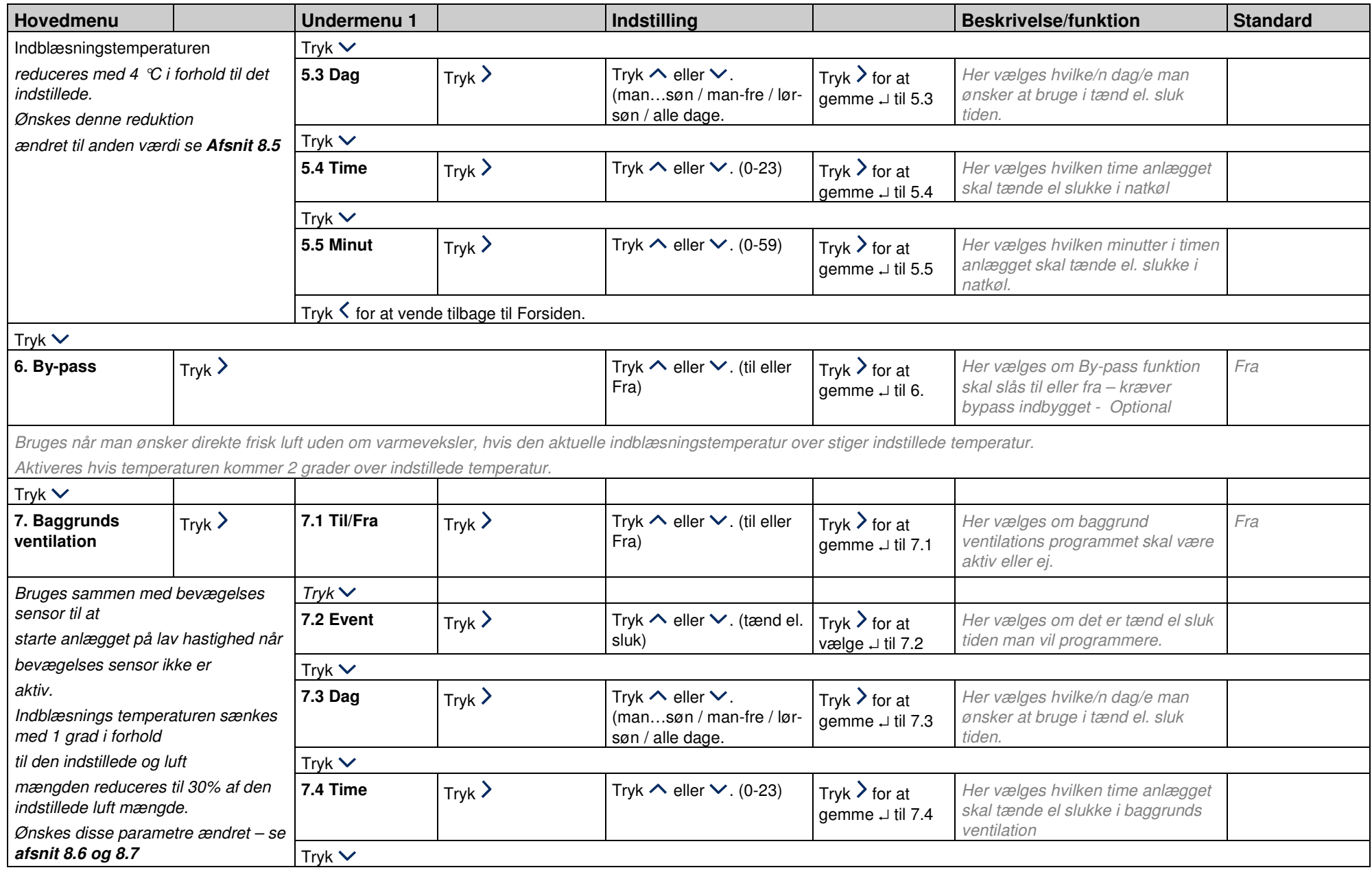

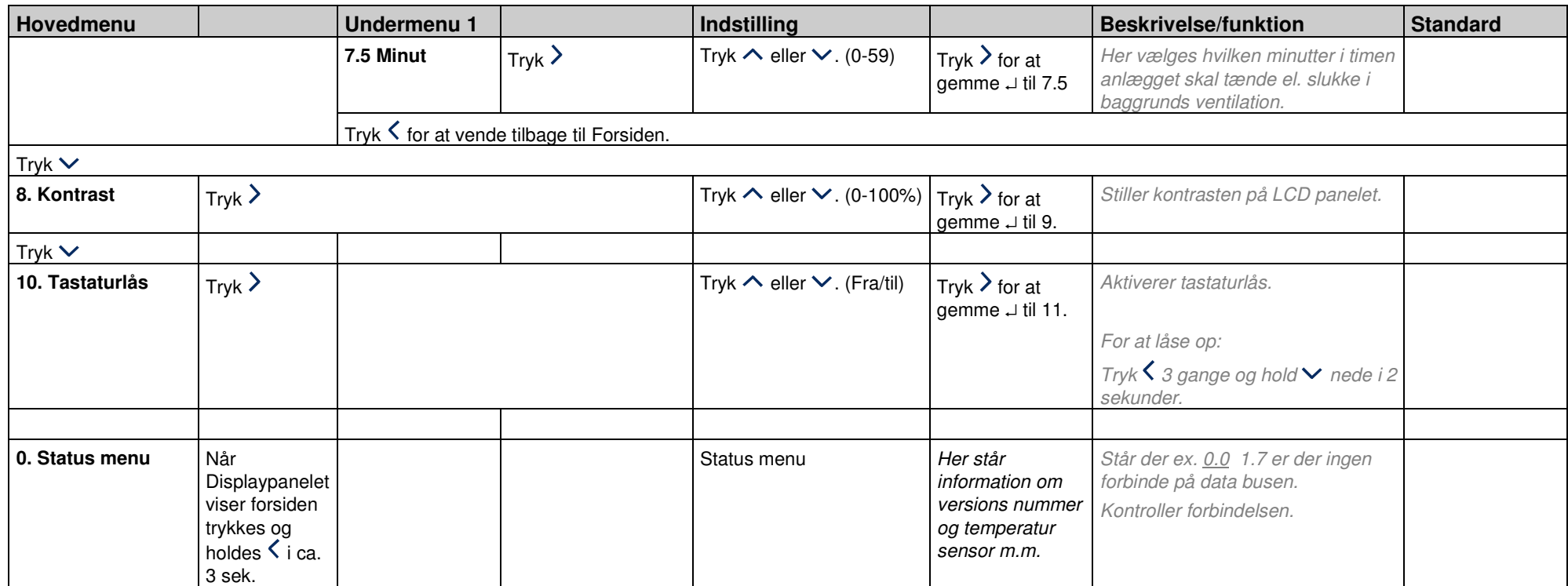

# **6. Igangsætning / drift**

Der er mulighed for at starte/stoppe Airmaster controller via eksternt kontaktsæt, PIR sensor, CO<sub>2</sub> sensor, CTS og Displaypanelet.

Med "Displaypanelet" menes både manuel start/stop direkte på panelet og evt. indkodet urdrift, natkøling osv. som ligeledes foregår på panelet.

Når anlægget startes vil det være angivet i øverste venstre hjørne, hvor det aktuelle startsignal kommer fra - f.eks. Panel eller PIR. Når anlægget ikke er i drift vil der stå off i øverste venstre hjørne.

Fra fabrikken er anlægget forprogrammeret til at kunne starte på signal fra følgende:

- **Eksternt kontaktsæt**
- **PIR sensor**
- **Displaypanel (manuelt og urdrift)**

Airmaster controller vil starte anlægget "uafhængigt" af hvilken af ovenstående der giver et startsignal.

Hvis det ønskes kan anlægget programmeres til at starte ud fra et "sammensat" antal startsignaler.

F.eks. kan det ønskes, at anlægget først må starte, når BÅDE ugeuret (panel) og en PIR sensor er aktive. Se afsnittet **8. Indstillinger på Teknikerniveau** for detaljeret beskrivelse af dette.

Herudover er anlægget standard forprogrammeret til at kunne overstyre den indstillede luftmængde via 0-10V fra CO<sub>2</sub> sensor, svarende til 0-100% luftmængde.

Ønskes mulighed for at starte anlægget via andre startbetingelser – ex. CTS – se afsnittet **8. Indstillinger på Teknikerniveau**.

I det følgende beskrives de signaler der kan give startsignal til Airmaster controller.

### **6.1 Tilslutning af eksterne forbindelser og startsignaler**

Tilslutning af eksterne startsignaler foretages i henhold til nedenstående diagram eller **forbindelsesskemaet for styrekredse – S001** sidst i manualen.

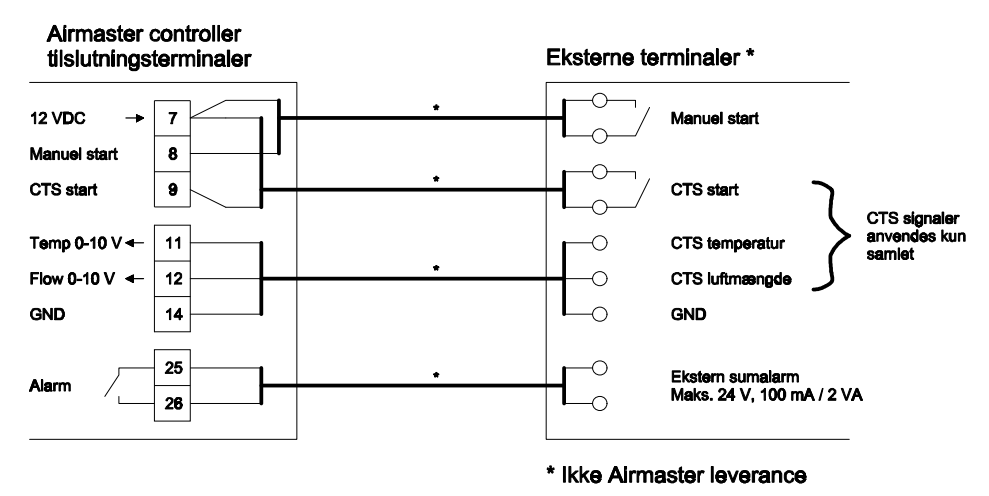

Skærm termineres ved hovedboksen, som vist i afsnit 6.2

# **6.2 Skærmterminering**

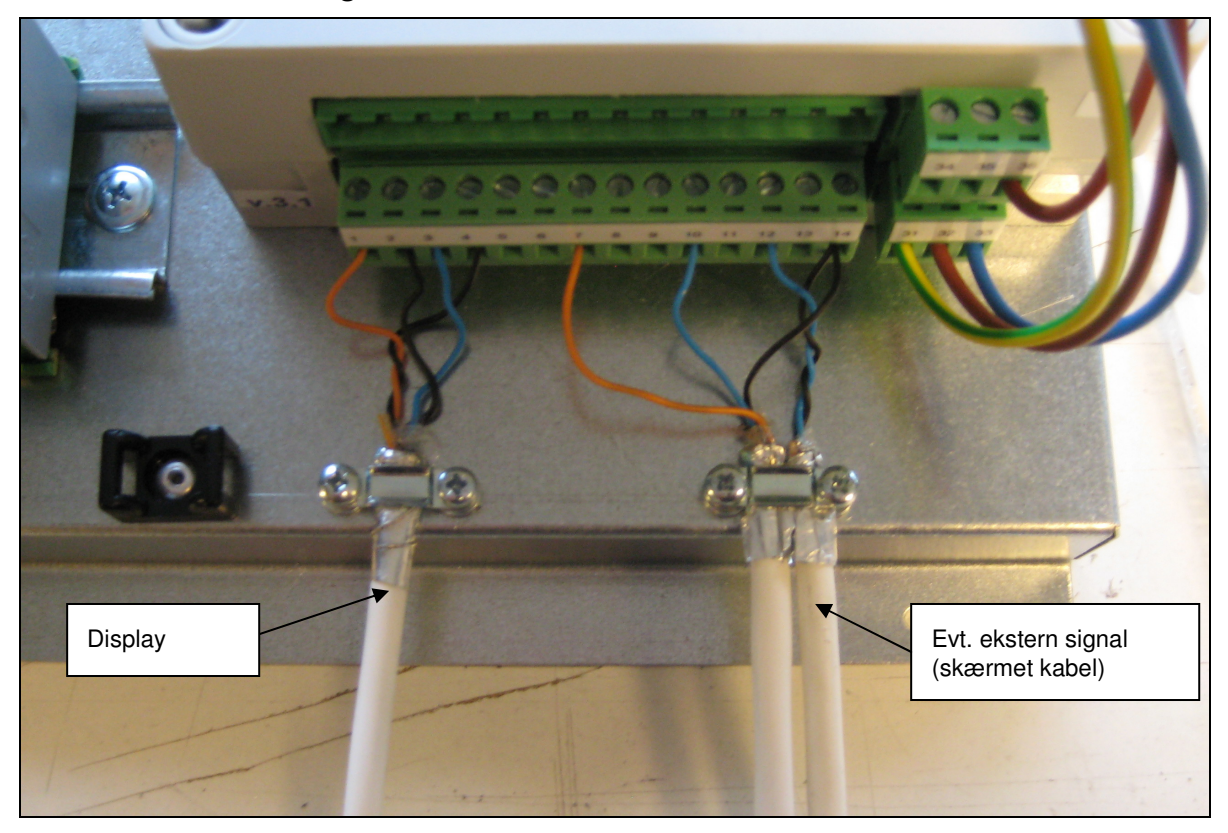

Skærm ombukkes og placeres under bøjler, skruer strammes. **OBS:** Skærmen er ikke termineret ved display og eksterne følere

#### **6.3 Manuel drift**

**Betingelser**: Kræver at Displaypanel er monteret på Hovedboksen.

For manuelt at starte anlægget på Displaypanelet gøres følgende:

- $\Box$  Tryk og hold knappen  $\land$  i ca. 2 sekunder
- Displaypanelet viser teksten **Panel** i Display driftstatus og teksten **Starter** i anlæg driftstatus (se afsnit **3. display oversigt**)
- Efter 3 minutter er opstartsprocessen fuldført og anlæg driftstatus viser teksten **Kører**.

For manuelt at stoppe anlægget på Displaypanelet gøres følgende:

- $\Box$  Tryk og hold knappen  $\vee$  i ca. 2 sekunder.
- Displaypanelet viser teksten **Off** i Display driftstatus og teksten **Stopper** i anlæg driftstatus (se afsnit **3. display oversigt**)
- Efter ca. 7 minutter er stop processen fuldført og anlæg driftstatus viser teksten **Stoppet**.

#### **6.4 Drift via eksternt kontaktsæt**

For at starte anlægget via eksternt kontaktsæt gøres følgende:

- Kontakten slutter klemme 7 og 8 på Hovedboksen se forbindelsesskemaet for styrekredse – S001 (Bilag)
- Displaypanelet viser teksten **Ekstern** i Display driftstatus og teksten **Starter** i anlæg driftstatus (se afsnittet **display oversigt**)
- Efter 3 minutter er opstartsprocessen fuldført og anlæg driftstatus viser teksten **Kører**.

For at stoppe anlægget via eksternt kontaktsæt gøres følgende:

□ Kontakten bryder klemme 7 og 8 på Hovedboksen se forbindelsesskemaet for styrekredse - S001 (Bilag)

- Displaypanelet viser teksten **Off** i Display driftstatus og teksten **Stopper** i anlæg driftstatus (se afsnit **3. display oversigt**)
- Efter ca. 7 minutter er stop processen fuldført og anlæg driftstatus viser teksten **Stoppet**.

### **6.5 Drift via urstyring (automatisk drift)**

**Betingelser**: Klokkeslæt og ugedag skal være indstillet i Displaypanelet. Følg fremgangsmåden under menupunkt 3 i afsnit **5. Menuoversigt**.

Ugeuret i Airmaster controlleren er en såkaldt eventstyring. Det betyder at styringen programmeres til at indeholde en række events – eller handlinger, om man vil.

En event/handling kan f.eks. se således ud: Event nr. 1: Tænd anlæg – Mandag-fredag – kl. 08.00 Ovenstående betyder at anlægget vil starte alle hverdage kl. 8.00.

For at få anlægget til at slukke igen alle hverdage kl. 16.00, kræves en event mere, som ser således ud: Event nr. 2: Sluk anlæg – Mandag-fredag – kl. 16.00

Ovenstående betyder at når controlleren passerer enten kl. 8.00 eller 16.00, vil den se at der skal udføres en event – hhv. tænd eller sluk.

Derfor vil et anlæg, der tilsluttes strøm, på et tidspunkt mellem 2 events, ikke kunne se om det børe være startet eller stoppet, men først udføre noget næste gang den passerer tidspunktet for en event i systemet. Skal anlægget startes her, må det startes manuelt på Displaypanelet se afsnit **6.1 manuel drift.** Når anlægget derefter passerer en event vil det annullere manuel drift og køre via Automatisk drift.

Events kan programmeres til at blive udført på enten enkelte dage eller blokke af dage. Dvs. enten mandag, tirsdag, onsdag, torsdag, fredag, lørdag, søndag, man-fredag, lør-søndag eller alle dage.

Der er plads til 16 selvstændige events i alt. Hver enkelt event kan slåes Til/Fra og hele ugeuret (automatisk drift) kan slåes Til/Fra.

For programmering af ugeuret – følg fremgangsmåden under menupunkt 4 (Automatisk drift) i afsnit **5. Menuoversigt.**

Ugeuret har standard programmeret event nr. 1 og 2 til at aktivere anlægget mandag – fredag fra kl. 7.00 – 17.00. – jævnfør nedenstående diagram.

Er dette som ønsket, skal Automatisk drift blot aktiveres - følg fremgangsmåden under menupunkt 4 (Automatisk drift) i afsnit **5. Menuoversigt.**

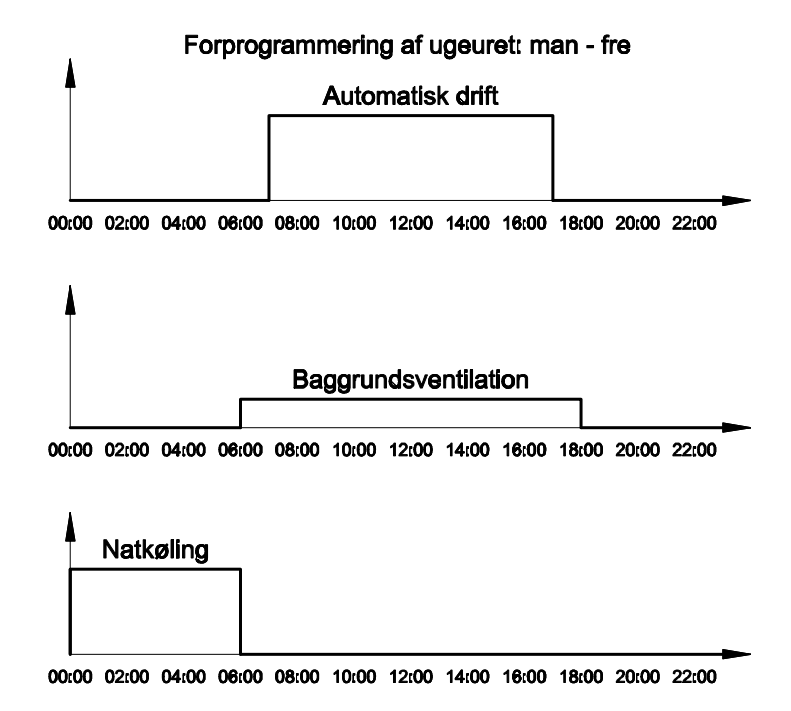

### **6.6 Drift via natkøling**

Natkøling kan ligesom Automatisk drift starte/stoppe anlægget, men vil blot køre med en reduceret indblæsningstemperatur, som standard er 4°C lavere end den, som er indstillet på Displaypanelet. Natkøling programmeres på samme måde som Automatisk drift, her er blot ingen event numre, da der kun er én tænd og én sluk til rådighed.

Ugeuret har standard programmeret natkøling til at aktivere anlægget mandag–fredag fra kl. 00.00–06.00. – jævnfør ovenstående diagram (**afsnit 6.4**).

Er disse tider som ønsket, skal natkøling blot aktiveres, hvis man ønsker at benytte sig af det - følg fremgangsmåden under menupunkt 5 (Natkøling) i afsnit **5. Menuoversigt**.

**NB.** Natkøling har lavere prioritet end andre starter. Dvs. hvis eks. automatisk drift, manuel start eller PIR sensor osv. starter anlægget mens natkøling er aktiv vil disse overstyre anlægget til normal drift. Hvis disse startsignaler bortfalder inden natkøling når at udløbe, vil anlægget vende tilbage til natkøling.

Ønskes natkølingens reduktion på 4°C ændret til noget andet? – Se afsnittet **8. Indstillinger på Teknikerniveau**

### **6.7 Drift via baggrundsventilation**

Baggrundsventilation kan ligesom Automatisk drift starte/stoppe anlægget, men vil blot køre med en reduceret luftmængde, som standard er sat til 30% og en indblæsningstemperatur som standard er 1°C lavere end den indstillede.

Baggrundsventilation programmeres på samme måde som Automatisk drift, her er blot ingen event numre, da der kun er én tænd og én sluk til rådighed.

Ugeuret har standard programmeret baggrundsventilation til at aktivere anlægget mandag–fredag fra kl. 06.00–18.00. – jævnfør ovenstående diagram (**afsnit 6.4**).

Er disse tider som ønsket, skal baggrundsventilation blot aktiveres, hvis man ønsker at benytte sig af det - følg fremgangsmåden under menupunkt 7 (baggrundsventilation) i afsnit **5. Menuoversigt**.

**NB.** Baggrundsventilation har lavere prioritet end andre starter. Dvs. hvis eks. automatisk drift, manuel start eller PIR sensor osv. starter anlægget mens baggrundsventilation er aktiv vil disse overstyre anlægget til normal drift. Hvis disse startsignaler bortfalder inden baggrundsventilation når at udløbe, vil anlægget vende tilbage til baggrundsventilation.

Ønskes baggrundsventilationens temperaturreduktion på 1°C og 30% luftmængde ændret til noget andet? – Se afsnittet **8. Indstillinger på Teknikerniveau**

# **6.8 Drift via PIR sensor**

Som nævnt først i dette afsnit er Airmaster controller standard programmeret til at kunne starte/stoppe via signal fra en PIR sensor.

Se forbindelsesskemaet for styrekredse – S001 for tilkobling af PIR sensor.

Ved signal fra PIR sensor vil Airmaster controller starte i normal drift og antage den luftmængde og inblæsningstemperatur som er stillet på panelet.

Når signalet bortfalder stopper anlægget efter udløb af en fabriksindstillet efterløbstid på 30 min.

Ønskes PIR sensor efterløbstid ændret til noget andet? – Se afsnittet **8. Indstillinger på Teknikerniveau**

### **6.9 Drift via CO2/temp. sensor**

CO<sub>2</sub> niveauet og temperaturen bruges til at øge den ønskede luftmængde ved stigende belastning i rummet og evt. til at starte og stoppe anlægget. Styresignalet fra CO<sub>2</sub> sensoren er forprogrammeret til at være en lineær funktion af den højeste værdi af enten CO<sub>2</sub> niveauet eller temperaturen.

Der er 2 forskellige muligheder for drift via CO<sub>2</sub> sensoren:

- Overstyring af den indstillede luftmængde men ingen start/stop (standard programmeret fra fabrikken)
- □ Direkte Start/stop og styring af luftmængde via CO<sub>2</sub> sensoren (skal programmres).

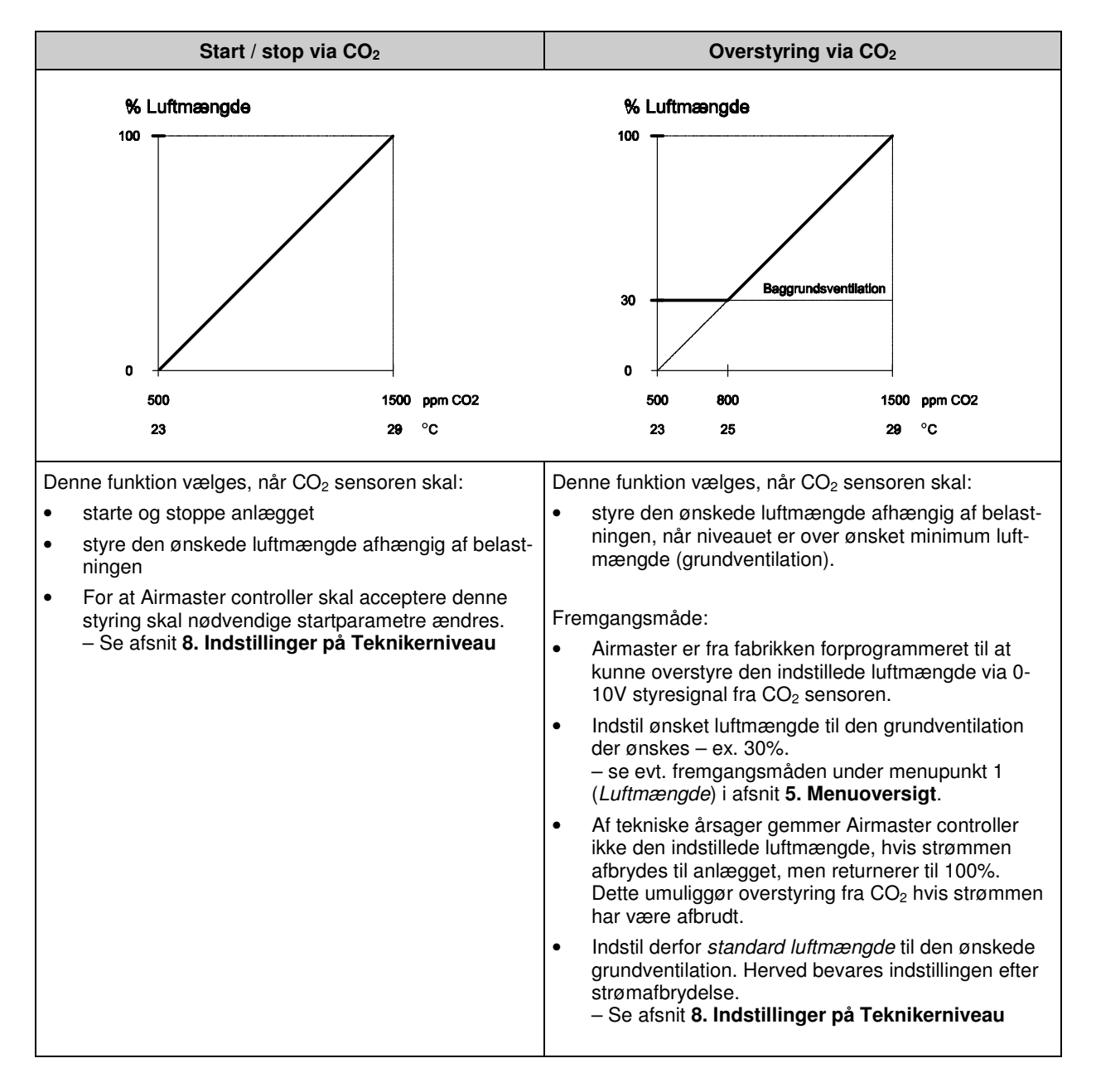

# **6.10 Drift via CTS**

Som nævnt først i dette afsnit er Airmaster controller i stand til at styres via CTS.

For at Airmaster controller skal acceptere denne styring skal nødvendige startparametre dog ændres.

#### Se afsnit **8. Indstillinger på Teknikerniveau**

Se forbindelsesdiagrammet i **afsnit 6.1** for tilkobling af CTS styresignaler.

CTS kan endvidere tilkobles controllerens eksterne sum-alarm. Se afsnit **9. Alarmer** for en oversigt over hvilke alarmer der aktiverer denne udgang.

Styring via CTS kræver følgende:

- □ Et potentialfri start/stop signal
- □ Et 0-10V signal for luftmængde
- Et 0-10V signal for ønsket indblæsningstemperatur.

Alle 3 signaler skal være til stede da Airmaster controlleren forventer besked om ønsket luftmængde og indblæsningstemperatur, når den får et startsignal fra CTS. Får den ikke det, vil den antage 0% luftmængde og 0°C indblæsningstemperatur.

Efter CTS startsignal sker følgende:

0-10V signalet for luftmængde vil regulere anlægget lineært fra 0-100%.

0-10V signalet for indblæsningstemperatur vil regulere temperaturen i følgende 6 trin:

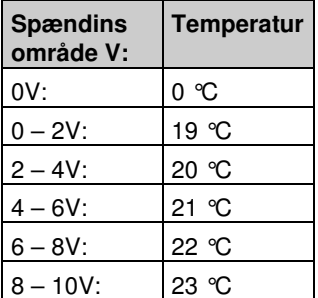

Ønskes disse temperatur setpunkter ændret? - Se afsnittet **8. Indstillinger på Teknikerniveau.**

Når CTS startsignal bortfalder iværksætter Airmaster controller normal stop procedure og standser anlægget.

**NB.** Vil man blot starte/stoppe controlleren via CTS og i øvrigt lade den antage luftmængde og temperatur, som indstillet på Displaypanelet, skal startsignalet blot forbindes som Drift via eksternt kontaktsæt **– se afsnit 6.3**

# **7. Master/Slave - Sammenkobling af flere Airmaster controllere**

**Betingelser:** Alle anlæg skal være af præcis samme type og software versionen i alle controllere skal være ens. Dvs. sammenkobles anlæg som er købt på forskellige tidspunkter skal softwaren opdateres i alle anlæg. Kontakt da Airmaster A/S.

Tilslut enhederne Displaypanel og kontrolbokse som viste diagram. Første enhed, som ofte vil være Displaypanelet, og sidste enhed termineres med jumpere som vist. Maksimum kabellængde er 30 m.

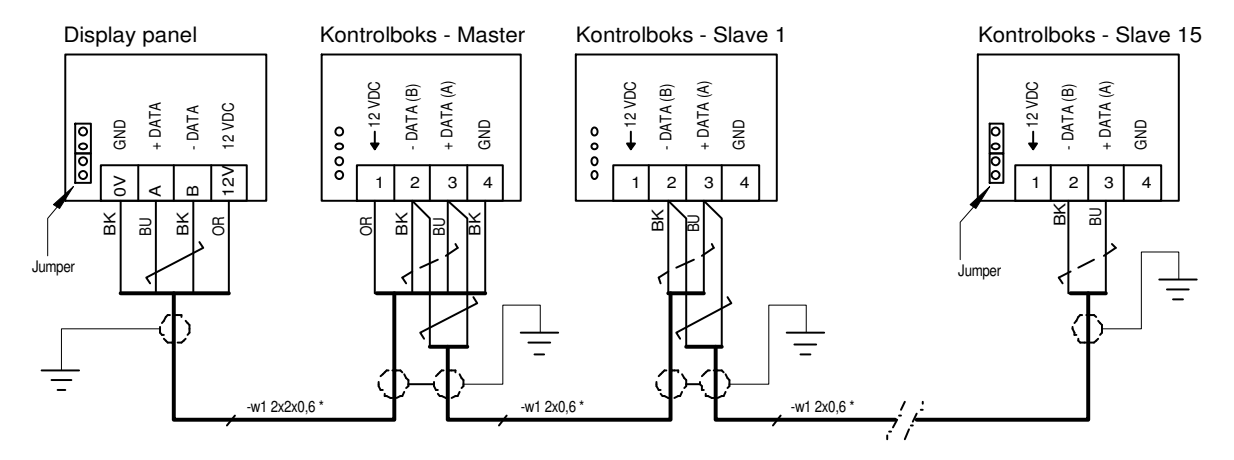

Skærm termineres ved hovedboksen, som vist i afsnit 6.2

Evt. eksterne start og styresignaler (beskrevet i **afsnit 6**) skal forbindes til MASTER enheden, som så sender signal videre til slave enhederne

### **7.1 Adressering af master og slave enheder**

Indstilling af adressen sker med 4 dipswitches i Hovedboksen for den enkelte enhed i henhold til skemaet herunder. Bemærk at Displaypanelet ikke indgår i adressesystemet.

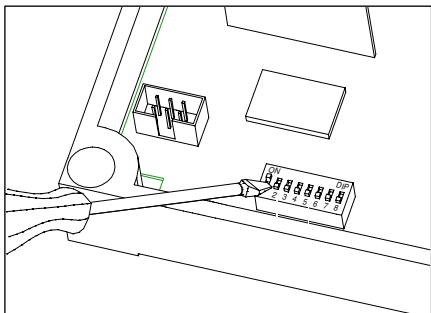

OBS. Såfremt anlæggene er bestilt med master/slave opsætning med oplysninger om hvilke anlæg, der hører sammen, vil denne adressering sandsynligvis allerede være foretaget ved leveringen.

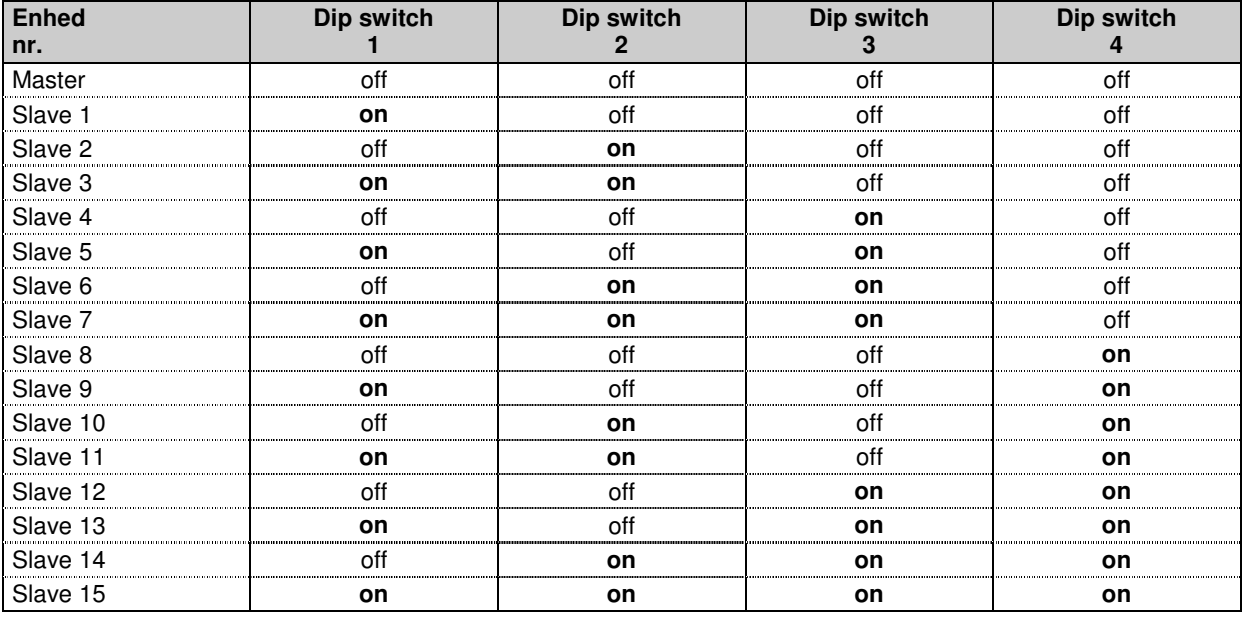

#### **Vigtigt!**

Udover ovennævnte adressering skal Master enheden programmeres til at være klar over hvor mange slaveenheder den skal forvente på databussen.

- for detaljeret beskrivelse - Se afsnit **8. Indstillinger på Teknikerniveau.**

# **8. Indstillinger på Tekniker niveau**

## **8.1 Adgang til Teknikermenu**

For at ændre Indstillinger på Teknikerniveau skal du have adgang til Teknikermenuen på Displaypanelet. Med udgangspunkt I at man befinder sig på forsiden/startsiden af Displaypanelet er fremgangsmåden som følger:

- $\Box$  Tryk og hold  $\lambda$  nede i ca. 3 sek.
- Panelet viser nu teksten **Kode**
- Tryk indtil du når **22**
- $\Box$  Tryk  $\geq$  for at logge ind med kode 22 (Tekniker)
- Der står nu Main Menu øverst I displayet

### **8.2 Ændring af startbetingelser**

#### **Start/stop drift via CO2/temp. sensor**

- Log ind i Teknikermenu jf. **punkt. 8.1**
- □ Tryk V flere gange indtil punktet General er markeret
- $\Box$  Tryk >
- Der står nu **General** øverst i displayet
- Tryk flere gange indtil punktet **Start pri. 3** er markeret (eller første ledige start prioritet (ledig = none)).
- Tryk og værdien **None** til højre for punktet bliver nu markeret med **fed**
- Tryk flere gange indtil der står **0-10V** i værdien
- $\Box$  Tryk  $\geq$  for at gemme
- $\Box$  Tryk  $\leq$  3 gange indtil du er tilbage ved forsiden/startsiden.
- Controlleren vil nu tillade at CO2/temp. sensoren kan start/stoppe og bestemme luftmængden. **(se afsnit 6.8)**

#### **Drift via CTS**

- Log ind i Teknikermenu jf. **punkt. 8.1**
- □ Tryk **V** flere gange indtil punktet General er markeret
- $\Box$  Tryk  $\lambda$
- Der står nu **General** øverst i displayet
- Tryk flere gange indtil punktet **Start pri. 3** er markeret (eller første ledige start prioritet (ledig = none)).
- Tryk og værdien **None** til højre punktet bliver nu markeret med **fed**
- Tryk flere gange indtil der står **CTS** i værdien
- $\Box$  Tryk  $\lambda$  for at gemme
- $\Box$  Tryk  $\leq$  3 gange indtil du er tilbage ved forsiden/startsiden.
- Controlleren vil nu tillade at CTS kan start/stoppe og bestemme luftmængde og temperatur. **(se afsnit 6.8)**

#### **Sammensatte startbetingelser**

Airmaster controlleren har 5 mulige pladser til start betingelser - i teknikermenuen benævnt Start priority 1,2,3,4 og 5. Som standard er følgende start betingelser forprogrammeret:

- Start pri. 1: Start
- Start pri. 2: PIR
- Start pri. 3: None
- Start pri. 4: None
- Start pri. 5: Panel

Airmaster controlleren vil starte uafhængigt af hvilken af de ovenstående betingelser, der giver startsignal.

I nogle situationer ønskes det dog, at der skal være tale om en sammensat betingelse – altså at 2 eller flere af de programmerede startbetingelser skal være opfyldt for at controlleren starter. Og at blot én af dem skal bortfalde, for at anlægget stopper igen.

F.eks. kunne det ønskes at controlleren skal have startsignal fra ugeuret (panel), men først starte, når den samtidig får signal fra en PIR sensor. Desuden skal den stoppe igen hvis PIR sensoren bliver inaktiv – også selvom ugeuret siger at controlleren skal køre.

Man kan sagtens tænke sig andre mulige situationer, der skal være opfyldt samtidig, før controlleren starter. F.eks. CTS og PIR, Eksternt kontaktsæt og CO<sub>2</sub> start osv.

Ovenstående programmeres ved at gøre følgende.

- 1. Log ind i Teknikermenu jf. **punkt. 8.1**
- 2. Tryk V flere gange indtil punktet General er markeret
- 3. Tryk $\lambda$
- 4. Der står nu **General** øverst i displayet
- 5. Tryk **▽** flere gange indtil punktet Start dep. er markeret.
- 6. Tryk  $\geq$  og værdien **Indep** bliver nu markeret med fed
- 7. Tryk  $\land$  så der står **Depen** i værdien.
- 8. Tryk  $\sum$  for at gemme
- 9. Controlleren kører nu i **Dependend mode** dvs. sammensat drift. ALLE betingelser, der står i *Start pri. 1-5* SKAL nu være opfyldt for at controlleren vil starte og bare én af dem skal bortfalde for at den vil stoppe. Derfor skal de nødvendige startbetingelser efterfølgende indkodes. – se nedenstående punkt 10-13.
- 10. Tryk **▽** indtil punktet Start pri. 1 er markeret
- 11. Tryk  $\geq$  og værdien til højre for punktet bliver nu markeret med **fed**
- 12. Tryk  $\land$  eller  $\lor$  indtil den ønskede startprioritet er valgt
- 13. Tryk  $\geq$  for at gemme
- 14. Gentag punkt 10 13 for Start pri. 2, 3, 4 og 5 efter ønske
- 15. Tryk  $\leq$  3 gange indtil du er tilbage ved forsiden/startsiden.
- 16. Controlleren vil nu starte efter sammensatte startbetingelser

#### **8.3 Ændring af standard luftmængde**

Når strømmen har været afbrudt på Airmaster controlleren vender den tilbage til standardindstillingerne for luftmængde og indblæsningstemperatur. Standard luftmængde ændres således:

- Log ind i Teknikermenu jf. **punkt. 8.1**
- □ Tryk **V** flere gange indtil punktet General er markeret
- $\Box$  Tryk  $\lambda$
- Der står nu **General** øverst i displayet
- □ Tryk  $\vee$  flere gange indtil punktet **Default flow** er markeret
- □ Tryk  $\geq$  og værdien **100%** til højre for punktet bliver nu markeret med **fed**
- $\Box$  Tryk  $\land$  eller  $\lor$  for at indstille den ønskede standard luftmængde i %.
- $\Box$  Tryk  $\geq$  for at gemme
- $\Box$  Trvk  $\leq$  3 gange indtil du er tilbage ved forsiden/startsiden.

Controlleren vil nu anvende den nye standard luftmængde – også efter strømafbrydelse. **(se afsnit 6.8)**

#### **8.4 Ændring af standard temperatur**

Når strømmen har været afbrudt på Airmaster controlleren vender den tilbage til standardindstillingerne for luftmængde og indblæsningstemperatur. Standard temperatur ændres således:

- Log ind i Teknikermenu jf. **punkt. 8.1**
- Tryk flere gange indtil punktet **General** er markeret
- $\Box$  Tryk  $\geq$
- Der står nu **General** øverst i displayet
- □ Tryk  $\vee$  flere gange indtil punktet **Default temp** er markeret
- Tryk og værdien **19c** til højre for punktet bliver nu markeret med **fed**
- $\Box$  Tryk  $\land$  eller  $\lor$  for at indstille den ønskede standard temperatur i °C.
- $\Box$  Tryk  $\geq$  for at gemme
- $\Box$  Tryk  $\leq$  3 gange indtil du er tilbage ved forsiden/startsiden.

Controlleren vil nu anvende den nye standard temperatur – også efter strømafbrydelse.

# **8.5 Ændring af Natkølingens differenstemperatur**

- Log ind i Teknikermenu jf. **punkt. 8.1**
- Tryk flere gange indtil punktet **Heat/temp.** er markeret
- $\Box$  Tryk >
- Der står nu **Heat/temp.** øverst i displayet
- Tryk flere gange indtil punktet **Night reduce** er markeret
- Tryk og værdien **4.0c** til højre for punktet bliver nu markeret med **fed**
- $\Box$  Tryk  $\land$  eller  $\lor$  for at indstille den ønskede differenstemperatur i  $\degree$ C
- $\Box$  Tryk  $\geq$  for at gemme
- $\Box$  Trvk  $\leq$  3 gange indtil du er tilbage ved forsiden/startsiden.
- Natkøling vil nu anvende den ændrede differenstemperatur. **(se afsnit 6.5)**

### **8.6 Ændring af Baggrundsventilation - luftmængde**

- Log ind i Teknikermenu jf. **punkt. 8.1**
- □ Tryk  $\vee$  flere gange indtil punktet General mek. er markeret
- $\Box$  Tryk >
- Der står nu **General mek.** øverst i displayet
- □ Tryk **V** flere gange indtil punktet **BG flow** er markeret
- Tryk og værdien **30%** til højre for punktet bliver nu markeret med **fed**
- $\Box$  Tryk  $\land$  eller  $\lor$  for at indstille den ønskede luftmængde i %
- $\Box$  Tryk  $\geq$  for at gemme
- $\Box$  Tryk  $\leq$  3 gange indtil du er tilbage ved forsiden/startsiden.
- Baggrundsventilation vil nu anvende den ændrede luftmængde. **(se afsnit 6.6)**

### **8.7 Ændring af Baggrundsventilation - differenstemperatur**

- Log ind i Teknikermenu jf. **punkt. 8.1**
- □ Tryk  $\vee$  flere gange indtil punktet General mek. er markeret
- $\Box$  Tryk >
- Der står nu **General mek.** øverst i displayet
- □ Tryk  $\vee$  flere gange indtil punktet **BG temp diff** er markeret
- Tryk og værdien **1c** til højre for punktet bliver nu markeret med **fed**
- $\Box$  Tryk  $\land$  eller  $\lor$  for at indstille den ønskede temperatur i °C
- $\Box$  Tryk  $\geq$  for at gemme
- $\Box$  Tryk  $\leq$  3 gange indtil du er tilbage ved forsiden/startsiden.
- Baggrundsventilation vil nu anvende den ændrede differenstemperatur. **(se afsnit 6.6)**

#### **8.8 Ændring af PIR sensor efterløbstid**

- Log ind i Teknikermenu jf. **punkt. 8.1**
- Tryk flere gange indtil punktet **General** er markeret
- $\Box$  Tryk >
- Der står nu **General** øverst i displayet
- Tryk flere gange indtil punktet **PIR delay** er markeret
- □ Tryk  $\geq$  og værdien **30m** til højre for punktet bliver nu markeret med **fed**
- $\Box$  Tryk  $\land$  eller  $\lor$  for at indstille den ønskede efterløbstid i minutter.
- $\Box$  Tryk  $\geq$  for at gemme
- $\Box$  Tryk  $\leq$  3 gange indtil du er tilbage ved forsiden/startsiden.
- Controlleren vil nu anvende den nye efterløbstid for PIR sensoren. **(se afsnit 6.7)**

### **8.9 Ændring af CTS temperatur trin**

- 1. Log ind i Teknikermenu jf. **punkt. 8.1**
- 2. Tryk **▽** flere gange indtil punktet **CTS** er markeret
- 3. Tryk $\lambda$
- 4. Der står nu **CTS** øverst i displayet
- 5. Tryk **▽** flere gange indtil punktet Temp 0V er markeret
- 6. Tryk  $\geq$  og værdien **0c** til højre for punktet bliver nu markeret med fed
- 7. Trvk  $\sim$  eller  $\vee$  for at indstille den ønskede temperatur i °C ved 0V styrespænding fra CTS.
- 8. Tryk  $\geq$  for at gemme
- 9. Gentag ovenstående punkt 5-8 for temperatur trinene Temp 0-2V, Temp 2-4V, Temp 4-6V, Temp 6-8V, Temp 8-10V, hvis de ønskes ændret.
- 10. Tryk  $\leq$  3 gange indtil du er tilbage ved forsiden/startsiden.
- 11. Controlleren vil nu anvende den nye CTS temperatur trin. **(se afsnit 6.9)**

### **8.10 Angivelse af antal Slave enheder**

- Log ind i Teknikermenu jf. **punkt. 8.1**
- □ Tryk **V** flere gange indtil punktet General er markeret
- $\Box$  Tryk >
- Der står nu **General** øverst i displayet
- Tryk flere gange indtil punktet **Slaves** er markeret
- Tryk og værdien **0** til højre for punktet bliver nu markeret med **fed**
- $\Box$  Tryk  $\land$  eller  $\lor$  for at indstille det antal slaver som findes i systemet.
- $\Box$  Tryk  $\geq$  for at gemme
- $\Box$  Tryk  $\leq$  3 gange indtil du er tilbage ved forsiden/startsiden.
- Master enheden vil nu forvente at der er det valgte antal slaver i systemet. (se **afsnit 7**)

### **8.11 Sprogvalg i Displaypanelet**

- Log ind i Teknikermenu jf. **punkt. 8.1**
- Tryk flere gange indtil punktet **General** er markeret
- $\Box$  Tryk >
- Der står nu **General** øverst i displayet
- Du står nu på det første punkt, som hedder **Language**.
- Tryk og værdien **2** til højre for punktet bliver nu markeret med **fed**
- $\Box$  Tryk  $\land$  eller  $\lor$  for at vælge det ønskede sprog iht. nedenstående tabel
	- 1: Engelsk (English)
	- 2: Dansk (Danish)
	- 3: Hollandsk (Dutch)
	- 4: Tysk (Deutsch)
	- 5: Svensk (Swedish)
- $\Box$  Tryk  $\lambda$  for at gemme
- $\Box$  Tryk  $\leq$  3 gange indtil du er tilbage ved forsiden/startsiden.

# **9. Alarmer**

# **9.1 Alarmoversigt**

Følgende alarmer vises i Displaypanelet.

**OBS!** Der er kun tale om en alarm, hvis der i displayet vises en advarselstrekant med et udråbstegn og den tilhørende alarmtekst vises i alarmvisning (se **afsnit 3**). Nedenstående "alarm"-tekster vises nemlig også i anlæg driftstatus (se **afsnit 3**), men her er de udelukkende et udtryk for at anlægget har aktiveret en funktion for at undgå tilstande, der ellers kunne udløse en alarm.

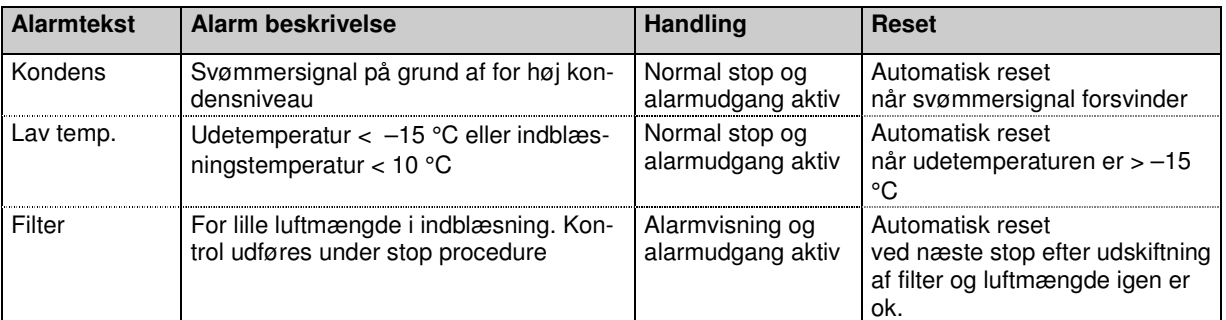

Alle alarmer kan også nulstilles med dipswitch 8 i Hovedboksen og ved at fjerne forsyningsspændingen til anlægget i ca. 15 sek.

Ovenstående alarmer aktiverer alarm relæudgangen på Hovedboks klemme 25 og 26 og kan benyttes som sum-alarm til CTS anlæg – se Forbindelsesskema styrekredse Airmaster Controller – S001

# **9.2 Afhjælpning af alarmer**

For generel afhjælpning af alarmer skal årsagen til disse findes og afhjælpes for at opnå optimal drift. Efterfølgende alarmnøgle kan være en hjælp til dette.

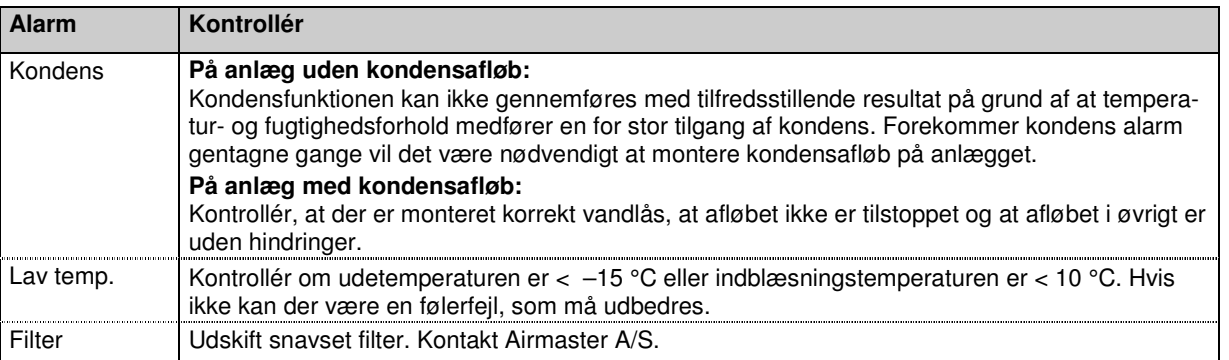

**VIGTIGT: Hvis en alarm forekommer flere gange eller hvis De ikke er i stand til at identificere problemet bør De omgående kontakte Airmaster.** 

# **10. Forbindelsesskema styrekredse Airmaster Controller – S001**

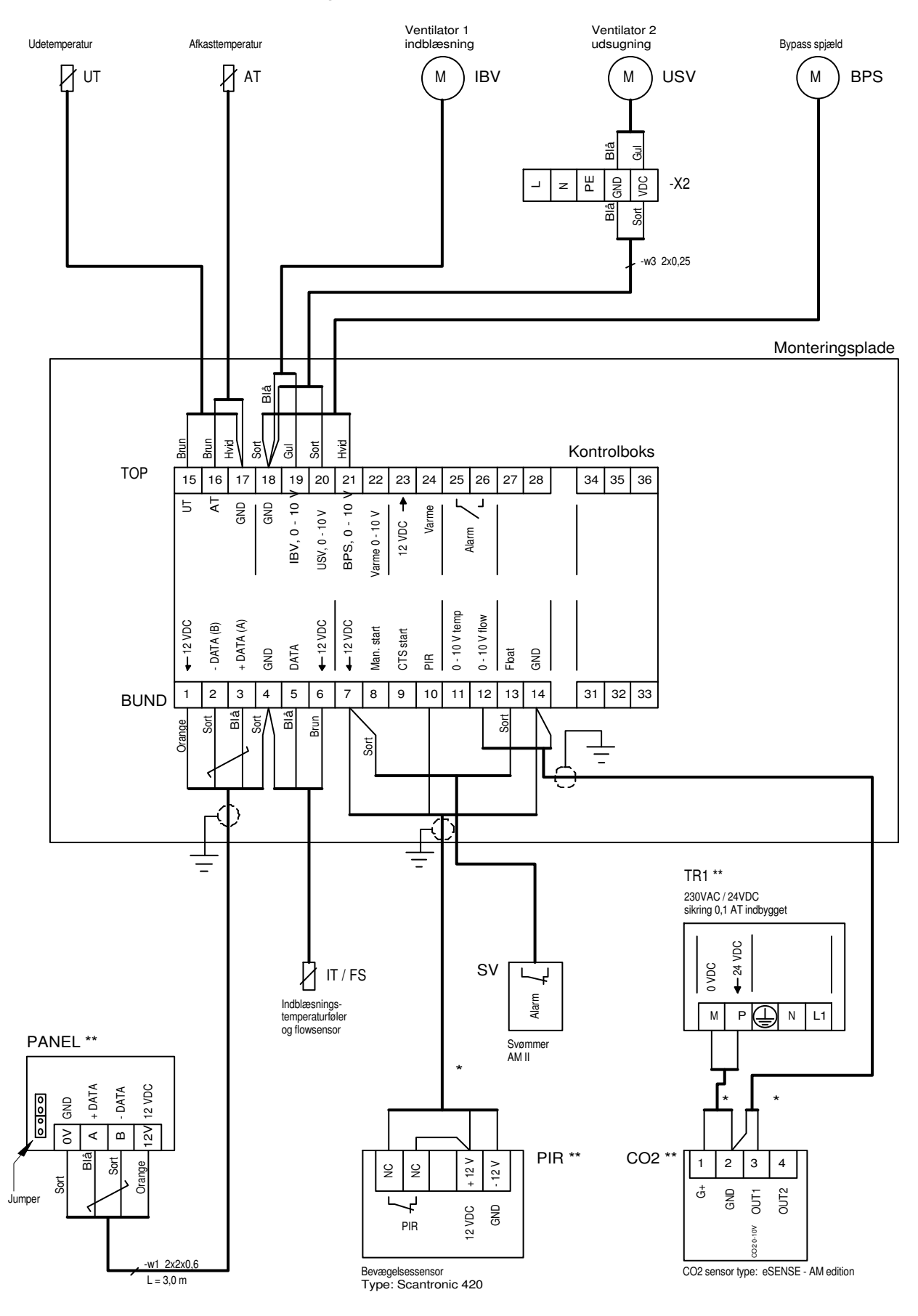